#### 강대기 동서대학교 컴퓨터정보공학부

#### 헬로, 안드로이드 7주차 – 멀티미디어

## 학습 목표

- 오디오를 재생하는 방법에 대해 알아본다.
- 비디오를 재생하는 방법에 대해 알아본다.
- 스도쿠 게임에 음향 효과를 추가해 본다.
- 2D 그래픽을 심화 학습하기 위해, 커스텀 뷰에 대 해 학습하고 이벤트 핸들링과 연결해 본다.

#### • 연습문제

- 요약 • 퀴즈
- 이벤트 핸들링
- 커스텀뷰
- 스도쿠에 음향 추가하기
- 오디오 재생하기 • 비디오 재생하기

## 차례

## 오디오 재생하기

- android.media 패키지 안의 MediaPlayer 클래스 를 통해 소리와 음악의 출력을 지원함
- 사운드는 가장 쉽게는 윈도우의 녹음기(Sound Recorder)를 통해 생성할 수 있음
- 새 프로젝트 생성
	- Project name Audio
	- Package name org.example.audio
	- Activity name Audio
	- Application name Audio

## 오디오 재생하기

- 사운드 파일을 프로젝트의 res/raw 디렉토리 안 에 복사함
- res 디렉토리에 파일이 복사되면, 안드로이드 이 클립스 플러그인이 자동으로 R 클래스에 자바 기 호를 정의함
- Audio 액티비티를 코딩 각 사운드마다 새 MediaPlayer 인스턴스를 선언하고, onCreate() 메 서드 안에서 초기화함

## Audio 액티비티의 오디오 재생 부분

@Override public void onCreate(Bundle savedInstanceState) { super.onCreate(savedInstanceState); setContentView(R.layout.main);

// Native rate is 44.1kHz 16 bit stereo, but // to save space we just use MPEG-3 22kHz mono up = MediaPlayer.create(this, R.raw.up); down = MediaPlayer.create(this, R.raw.down); left = MediaPlayer.create(this, R.raw.left); right = MediaPlayer.create(this, R.raw.right); enter = MediaPlayer.create(this, R.raw.enter);

a = MediaPlayer.create(this, R.raw.a); s = MediaPlayer.create(this, R.raw.s); d = MediaPlayer.create(this, R.raw.d); f = MediaPlayer.create(this, R.raw.f);

}

#### 오디오 재생하기

- 다른 방법으로는 MediaPlayer 인스턴스를 선언하 고 이를 재사용하는 것으로, 서로 다른 사운드들 의 겹치기(overlap)을 방지함 (겹치기는 필요할 때도 있고 필요하지 않을 때도 있음)
- 사운드가 필요할 때마다 새로 MediaPlayer 인스 턴스를 만드는 방법도 있으나, 실제 안드로이드 시스템에서는 구현 상의 문제로 불가능함. 프로그 램의 실행이 지연되거나 프로그램이 크래시 (crash)됨
- 참고로, 녹음을 하려면 MediaRecorder 클래스를 사용함

# 키 눌림을 감지하여 사운드 재생

- Activity.onKeyDown() 메서드를 오버라이드하여 구현함
- 처음의 switch부분은 사용자가 누른 키에 적합한 미디어 플레이어를 선택하는 부분
- 선택한 후에, seekTo() 메서드를 불러 소리를 되감 기(rewind)하고 start() 메서드로 재생함
- 여기서 start()는 비동기 메서드이므로 사운드의 재생 시간에 관계없이 바로 제어가 프로그램으로 반환됨
- setOnCompletionListener() 를 사용하여 사운드 클립이 완료되면 통보받음

## Audio 액티비티의 키눌림 감지 부분

@Override

public boolean onKeyDown(int keyCode, KeyEvent event) {

MediaPlayer mp;

```
switch (keyCode) {
case KeyEvent.KEYCODE_DPAD_UP: mp = up; break;
case KeyEvent.KEYCODE_DPAD_DOWN: mp = down; break;
case KeyEvent.KEYCODE_DPAD_LEFT: mp = left; break;
case KeyEvent.KEYCODE_DPAD_RIGHT: mp = right; break;
case KeyEvent.KEYCODE_DPAD_CENTER:
case KeyEvent.KEYCODE_ENTER: mp = enter; break;
case KeyEvent.KEYCODE_A: mp = a; break;
case KeyEvent.KEYCODE_S: mp = s; break;
case KeyEvent.KEYCODE_D: mp = d; break;
case KeyEvent.KEYCODE F: mp = f; break;
default: return super.onKeyDown(keyCode, event);
}
```
mp.seekTo(0); mp.start(); return true; }

## 디버깅 기술

• 안드로이드의 MediaPlayer 는 변하기 쉽고 불안 정함 – 메서드 순서가 바뀌거나 인식할 수 없는 형 식이 전달되는 등의 사소한 문제로도 크래쉬됨 – 왜냐하면 MediaPlayer 는 Java 층이 얇은 원시 응 용 프로그램으로 성능은 빠르나 오류가 많기 때문 • 리눅스의 프로세스 보호 기능으로 에뮬레이터(또 는 폰)과 다른 애플리케이션들은 정상 실행됨 • 개발 과정 중에 진단 정보를 얻기 위해서는, 안드 로이드 시스템 로그에 출력되는 메시지(message) 와 트레이스백(traceback)을 보는 방법이 있음 • 이클립스의 로그캣(LogCat) 뷰나 adb logcat 명령 을 사용함

#### 안드로이드가 지원하는 오디오 형식

- WAV (PCM 압축되지 않음)
- AAC (아이팟 포맷, 보호 안됨)
- MP3 (MPEG-3)
- WMA (Windows Media Audio)
- AMR (음성 코덱)
- OGG (Ogg Vorbis)
- MIDI (악기)
- 대부분의 에뮬레이터에서 제대로 동작하는 포맷은 OGG, WAV 와 MP3 포맷임
- 기본 오디오 포맷은 44.1 KHZ, 16 비트 스테레오 오디 오
- MP3 의 경우, 음성은 모노, 음악은 스테레오
- OGG 의 경우, 게임 음향 효과와 같은 짧은 클립에 적 함함

## 비디오 재생하기

- 비디오란 결국 여러 장의 사진이 계속 보여지며, 음성도 동기화됨
- MediaPlayer 가 오디오와 유사한 방식으로 비디 오에 적용될 수 있음. 다만, 개발자가 이미지를 그 릴 surface (표면)이 필요함. start() 와 stop() 메서 드로 미디어 재생을 제어함
- MediaPlayer 대신 VideoView 클래스로 더 간단히 비디오를 임베딩할 수 있음

#### 안드로이드가 지원하는 비디오 형식

- MP4 (MPEG-4 낮은 비트 속도)
- $H.263$
- H.264 (AVC)
- 윈도우 SDK 상에서는 MP4 만이 안정적으로 동작 했음

#### VideoView 클래스로 비디오를 임베딩

- 새로운 프로젝트를 만듦
- 레이아웃 변경
- onCreate() 메서드 수정
- VideoView 클래스의 setVideoPath() 메서드로 파 일을 열고 화상 비율을 유지하면서 크기를 컨테이 너에 맞춘 후 재생
- 재생할 파일을 업로드
- AndroidManifest.xml 에 적절한 테마 설정

## 레이아웃 변경

<FrameLayout xmlns:android="http://schemas.android.com/a pk/res/android" android:layout\_width="fill\_parent" android:layout\_height="fill\_parent"> <VideoView android:id="@+id/video" android: layout height="wrap content" android:layout\_width="wrap\_content" android:layout\_gravity="center" /> </FrameLayout>

#### Video.java 의 onCreate() 메서드 수정

@Override public void onCreate(Bundle savedInstanceState) { super.onCreate(savedInstanceState);

// Fill view from resource setContentView(R.layout.main); VideoView video = (VideoView) findViewById(R.id.video);

}<br>}

// Load and start the movie video.setVideoPath("/sdcard/samplevideo.3gp"); video.start();

## 재생할 파일 업로드

- 커맨드 라인에서 adb 로 올리거나, 안드로이드의 파일 익스플로러(File Explorer)를 이용하여 이클 립스에 파일을 업로드 또는 다운로드
- $C:\rangle$  adb push c:\code\samplevideo.mp4 /data/samplevideo.mp4
- 안드로이드는 파일 확장명에 상관하지 않음

#### AndroidManifest.xml 에 적절한 테마 설정• 비디오가 제목 줄과 상태 줄을 포함한 전체 화면을 차지하게 테마 설정

```
<?xml version="1.0" encoding="utf-8"?>
<manifest xmlns:android="http://schemas.android.com/apk/res/android"
 package="org.example.video" android:versionCode="1"
 android:versionName="1.0">
 <application android:icon="@drawable/icon"
   android:label="@string/app_name">
  <activity android:name=".Video"
   android:label="@string/app_name" android:theme="@android:style/Theme.NoTitleBar.Fullscreen">
   <intent-filter>
    <action android:name="android.intent.action.MAIN" />
    <category android:name="android.intent.category.LAUNCHER" />
   </intent-filter>
 </activity>
 </application>
  <uses-sdk android:minSdkVersion="3" />
</manifest>
```
#### 화면을 회전하면 비디오가 다시 시작되 는 이유

- 기본적으로 안드로이드는 사용자의 프로그램이 화면 회전에 대해 전혀 모른다고 가정함
- 리소스 변경 내용을 감지하기 위해 안드로이드는 액티비티를 전부 제거하고 처음부터 다시 만듦 – 즉, onCreate()가 다시 호출되고 비디오가 다시 시 작됨을 의미함
- 이러한 작동 방식은 많은 애플리케이션에서 문제 가 없으므로, 개발자들은 신경 쓰지 않아도 되고, 애플리케이션의 생명 주기와 상태 저장/복원을 테스트하는 유용한 방법이 될 수 있음

## 전환을 부드럽게 최적화하는 방법

- onDestroy()와 onCreate() 에 걸쳐 유지되는 데이 터가 저장된
	- onRetainNonConfigurationInstance() 메서드를 액티비티 안에 구현하여 현재의 인텐트와 실행 중 인 스레드의 참조 등을 포함한 모든 것들을 저장. 정보를 되찾으려면 액티비티의 새 인스턴스에 getLastNonConfigurationInstance()를 사용
- AndroidManifest.xml 안의 android:configChange 속성을 사용해서 처리 가 능한 변경 내용을 안드로이드에게 알림

## 스도쿠에 음향 추가하기

- 메인 액티비티(Sudoku.java)에 음악을 추가하려면, onResume()과 onPause() 메서드를 오버라이드
- onResume()는 액티비티와 사용자가 상호작용을 할 때 호출되므로, 여기서 Music 클래스를 start()
- R.raw.main()은 /raw/main.mp3를 참조함
- 새 액티비티를 resume 하기 전에 현 액티비티를 pause 함. 스토쿠에서는 새 게임을 시작시키며,  $Sudoku$  액티비티가 pause되고,  $\overline{G}$ ame 액티비티가 시 작됨
- 사용자가 Back 버튼이나 Home 버튼을 누를 때도 onPause() 가 호출됨. Sudoku 액티비티에서는, 이 때 타이틀 음악을 멈춰야 하므로, 여기서 Music.stop()
- 게임 액티비티(Game.java)에서도 onResume()과  $onPause()$  메서드를 오버라이드

## Sudoku.java

```
@Override
protected void onResume() {
  super.onResume();
  Music.play(this, R.raw.main);
 }
```

```
@Override
protected void onPause() {
 super.onPause();
 Music.stop(this);
}<br>}
```
#### Game.java

```
@Override
protected void onResume() {
  super.onResume();
  Music.play(this, R.raw.game);
 }
```

```
@Override
protected void onPause() {
 super.onPause();
 Log.d(TAG, "onPause");
 Music.stop(this);
```

```
// Save the current puzzle
 getPreferences(MODE_PRIVATE).edit().putString(PREF_PUZZLE,
    toPuzzleString(puzzle)).commit();
}
```
## Music 클래스

- play()
	- play() 메서드는 stop() 메서드를 호출하여 현재 재생되는 음 악을 멈춤
	- MediaPlayer.create()를 사용해서 새로운 MediaPlayer 인스 턴스를 생성하고 컨택스트와 리소스 ID를 전달
	- 만들어진 인스턴스는 음악을 반복하도록 옵션을 설정한 후 재생함
- stop()
	- MediaPlayer 인스턴스가 있는지 확인하고 stop()과 release() 메서드를 호출함
	- stop() 메서드는 음악을 정지시키며, release() 메서드는 MediaPlayer 인스턴스와 관련된 시스템 리소스를 풀어줌
	- MediaPlayer 는 자바가 아닌 원시(primitive) 코드와 관련이 많은 리소스이므로, GC가 회수할 때까지 기다릴 수 없음, 따 라서 release()를 빠뜨리면 에러가 발생할 수 있음

#### Music.java

import android.content.Context; import android.media.MediaPlayer;

public class Music { private static MediaPlayer mp = null;

```
/** Stop old song and start new one */
public static void play(Context context, int resource) {
 stop(context);
```

```
// Start music only if not disabled in preferences
 if (Settings.getMusic(context)) {
   mp = MediaPlayer.create(context, resource);
   mp.setLooping(true);
   mp.start();
 }
}
```

```
/** Stop the music */
 public static void stop(Context context) { 
  if (mp != null) {
    mp.stop();
    mp.release();
    mp = null;}
 }
}
```
#### 자신만의 커스텀 뷰 만들기 (여기서는 RobotView)

- 1. 프로젝트 생성
- 2. 이미지 추가
- 3. RobotView 클래스 추가
	- □ android.view.View 확장
- 4. RobotView() 생성자 추가
- 5. OnDraw(), OnSizeChanged()
- 6. 터치 스크린 처리; OnTouchEvent()
- 7. 키 입력 처리 ; OnKeyDown()

#### 출처 – 한백전자의 Real H/W 기반 안드로이드 응 용

## 새 프로젝트 생성

- Project Name : TestCustomView
- Package Name : hanback.example
- Activity Name : TestCustom
- Application Name : Custom View Test

#### Import / General /File System으로 파일 추가

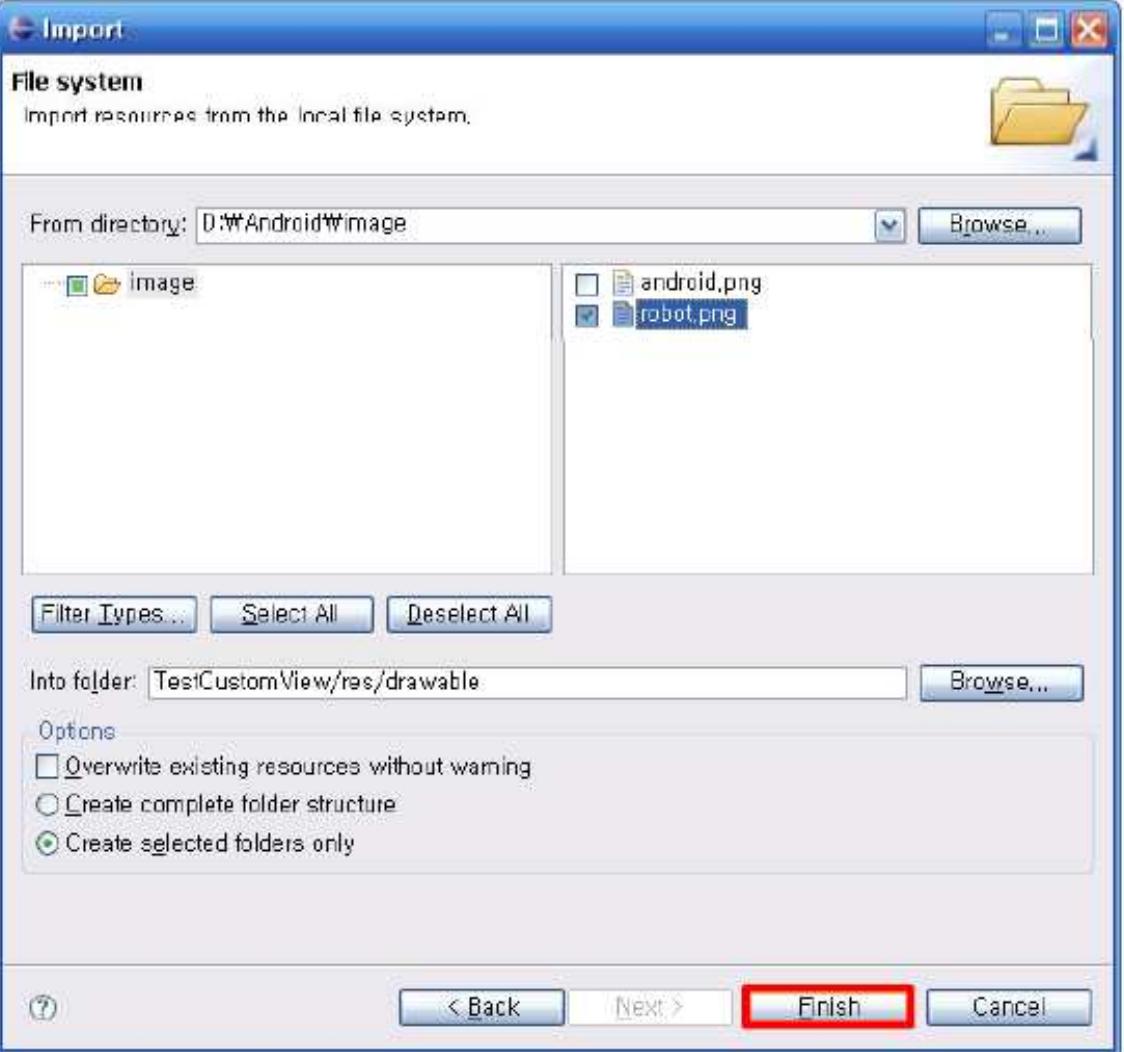

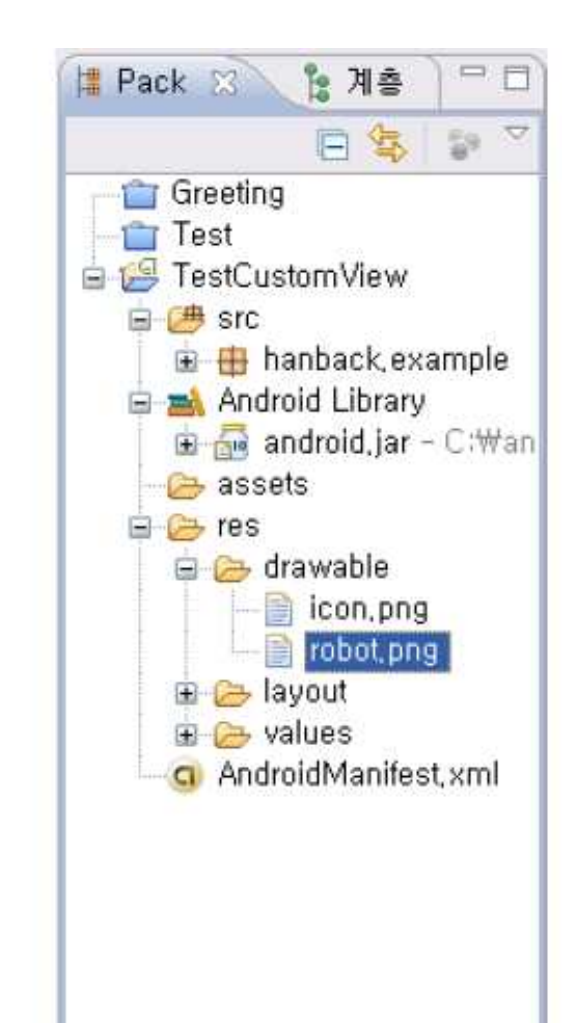

# RobotView 클래스 추가

- Package : hanback.example
- Name: RobotView
- Superclass : android.view.View
- Source / Generate Constructors from Superclass 로 생성자 추가
	- □ View(Context, AttributeSet) 선택
- Source / Override/Implement Methods □ onDraw(Canvas) 선택

■商業務局長高級的民民政府局局局局長国民民民民民民民主党の日本国民民民民民民民民民民主党委員長国民民民民民民民民民民民民民民民民民民民 医胃胃炎 医胃胃炎 医胃炎

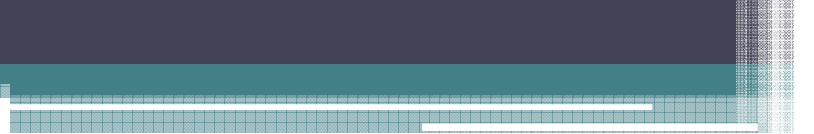

#### 생성된 코드

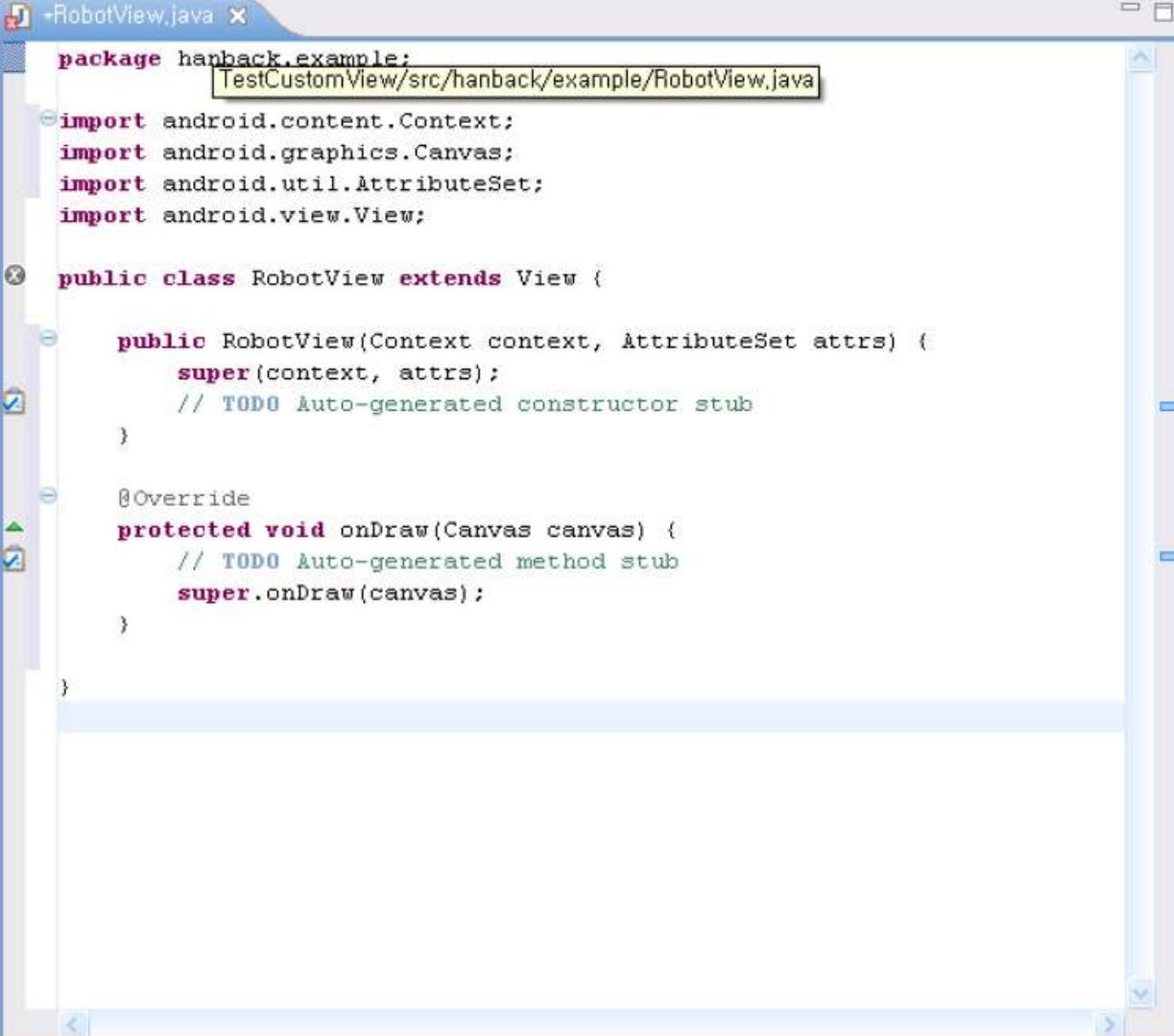

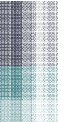

# main.xml 에 커스텀 뷰 추가

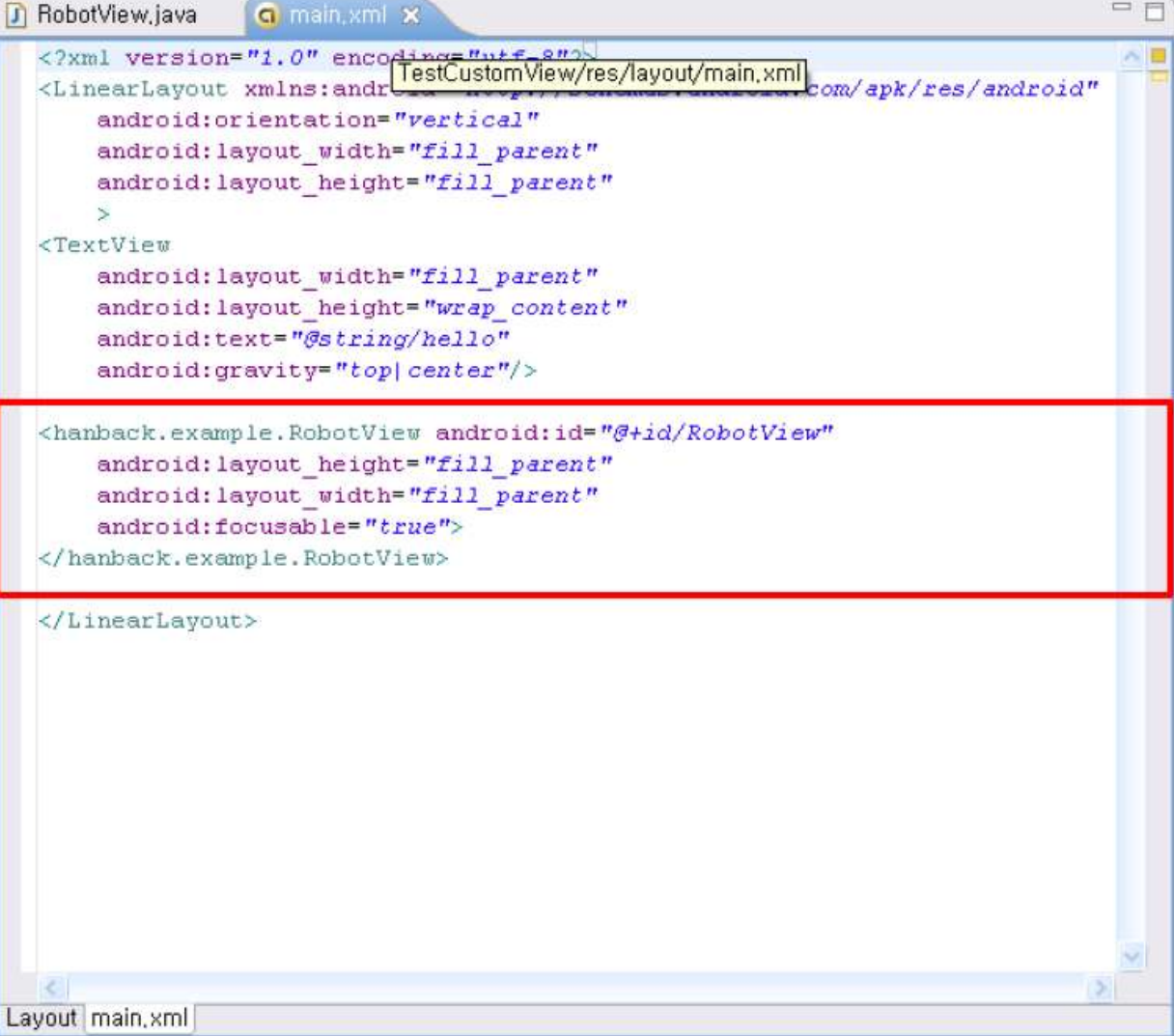

코드 추가D -RobotView.java x  $\mathcal{D}_p$  $=$  $=$ **Q** R.java **D** TestCustom.java **a** main.xml package hartestCustomView/src/hanback/example/RobotView.java import android.content.Context; import android.graphics.Canvas; import android.graphics.drawable.Drawable; import android.util.AttributeSet; import android.view.View; public class RobotView extends View ( ſχ Drawable icon; public RobotView(Context context, AttributeSet attrs) { super(context, attrs); // TODO Auto-generated constructor stub icon = this.getResources().getDrawable(R.drawable.robot); Noverride protected void onDraw(Canvas canvas) { // TODO Auto-generated method stub int  $x = 0$ ; int  $y = 0$ ;  $int width = icon.getIntrinsicWidth()$ ;  $int$  height = icon.getIntrinsicHeight(); icon.setBounds(x, y, width, height); icon.draw(canvas); super.onDraw(canvas);

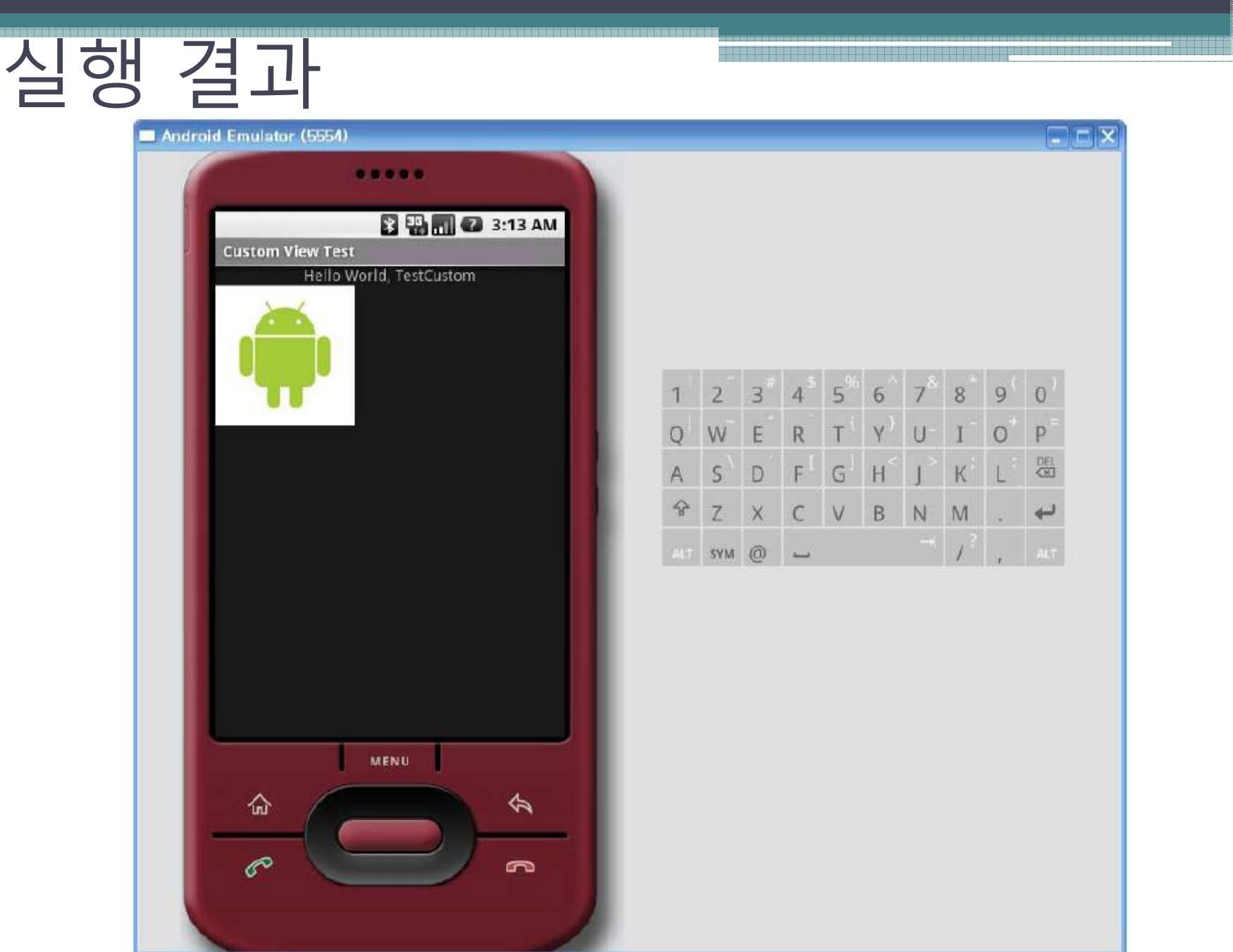

소스 코드 수정

```
OUT
D -RobotView.java x
                                   D TestCustom.java
                     Q main.xml
                                                                                   \boldsymbol{\wedge}public class RobotView extends View {
        Drawable icon:
  \Thetapublic RobotView(Context context, AttributeSet attrs) {
            super(context, attrs);
            // TODO Auto-generated constructor stub
            icon = this.getResources().getDrawable(R.drawable.robot);
       \mathcal{Y}\blacksquare\ThetaNOverride
        protected void onDraw(Canvas canvas) {
            // TODO Auto-generated method stub
            int screenWidth = this.getWidth();
            int screenHeight = this.getHeight();
            int width = icon.getIntrinsicWidth() / 2;
            int height = icon.getIntrinsicHeight() / 2;
            int x = (screenWidth - width) / 2;int y = (screenHeight - height) / 2;
            icon.setBounds(x, y, x + width, y + height);
            icon.draw(canvas);
            super.onDraw(canvas);
       \mathcal{F}
```
## 실행 결과

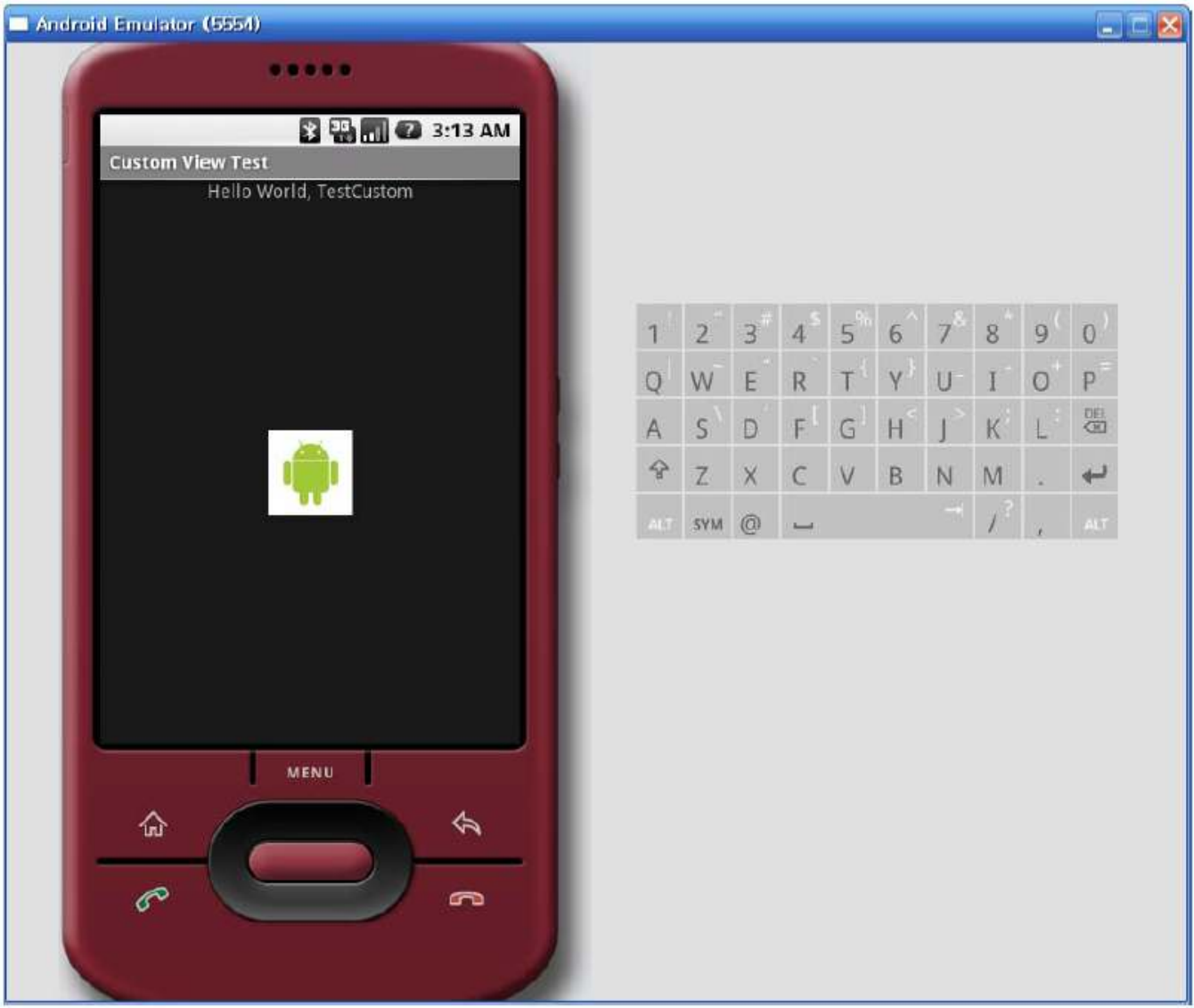

医胃腺素质胃炎酶胃胃炎病毒素有胃腺素

aa aa aanaa aanaa aanaanaa

# 터치 이벤트 처리

• onTouchEvent(MotionEvent) 추가

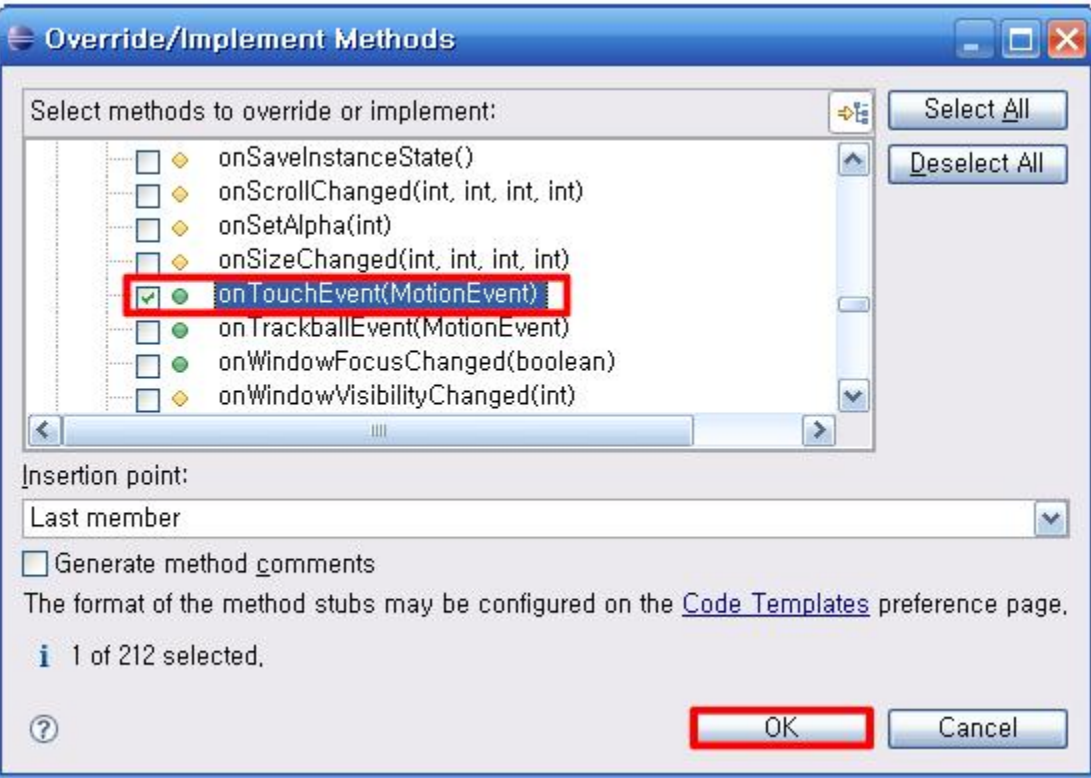

# 터치 이벤트를 위한 코드 수정

• x, y 변수를 RobotView의 멤버 변수로 뺌 • onTouchEvent() 함수 작성 & 실행 확인

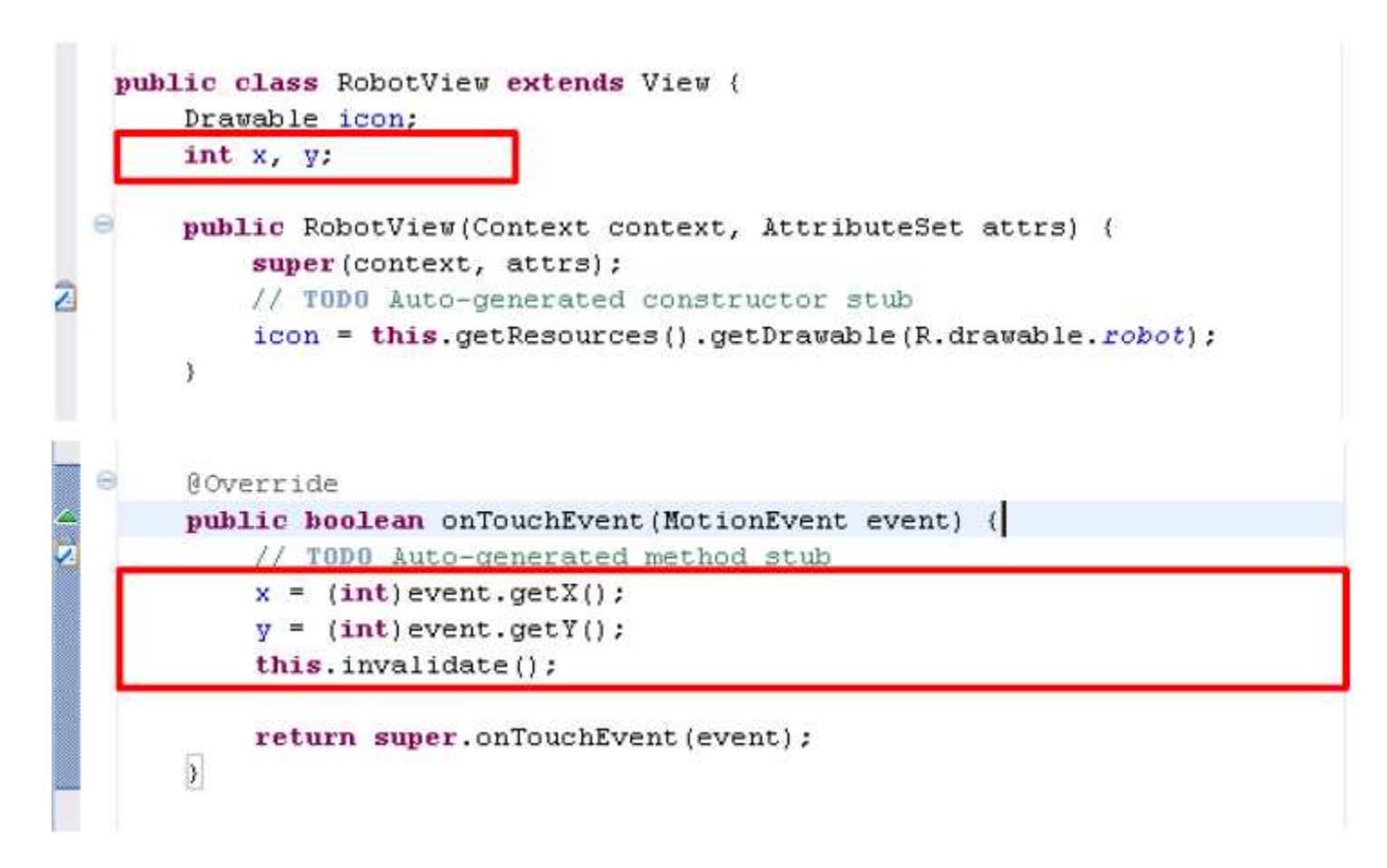

#### 초기화 시 화면 가운데 이미지 위치 • onSizeChanged(int, int, int, int) 추가

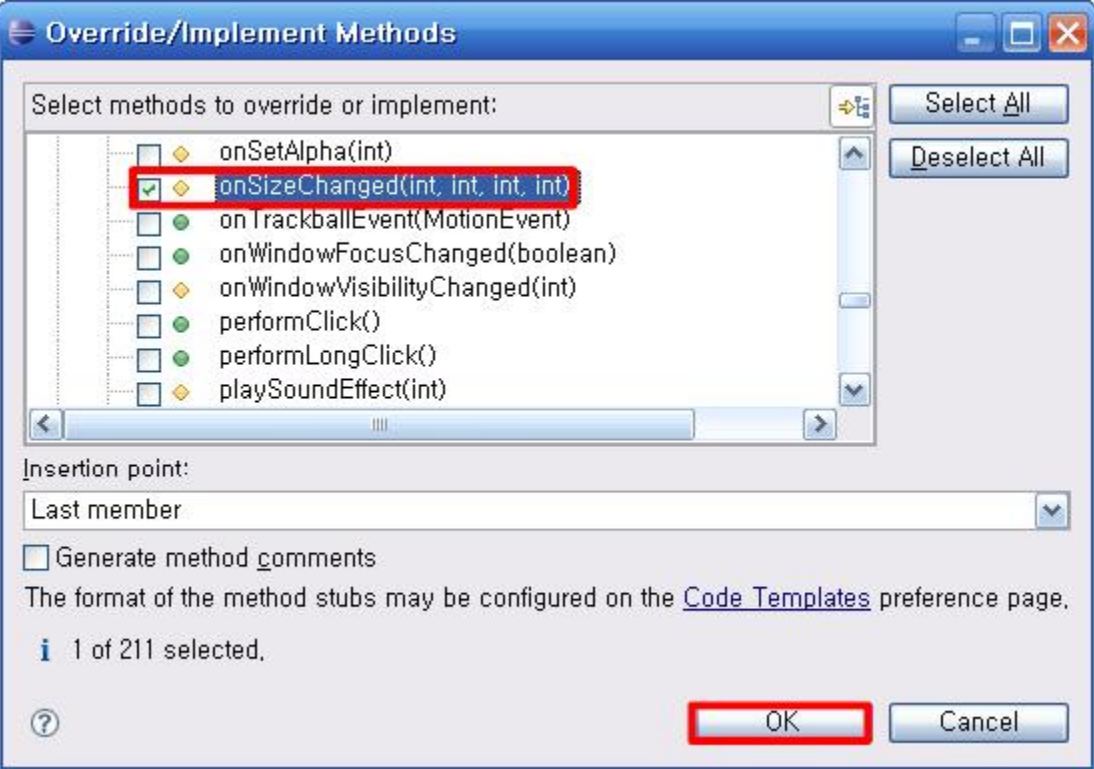

#### 코드 수정 1

- screenWidth, screenHeight 멤버 변수로.
- width, height 멤버 변수로
- 멤버 함수 수정

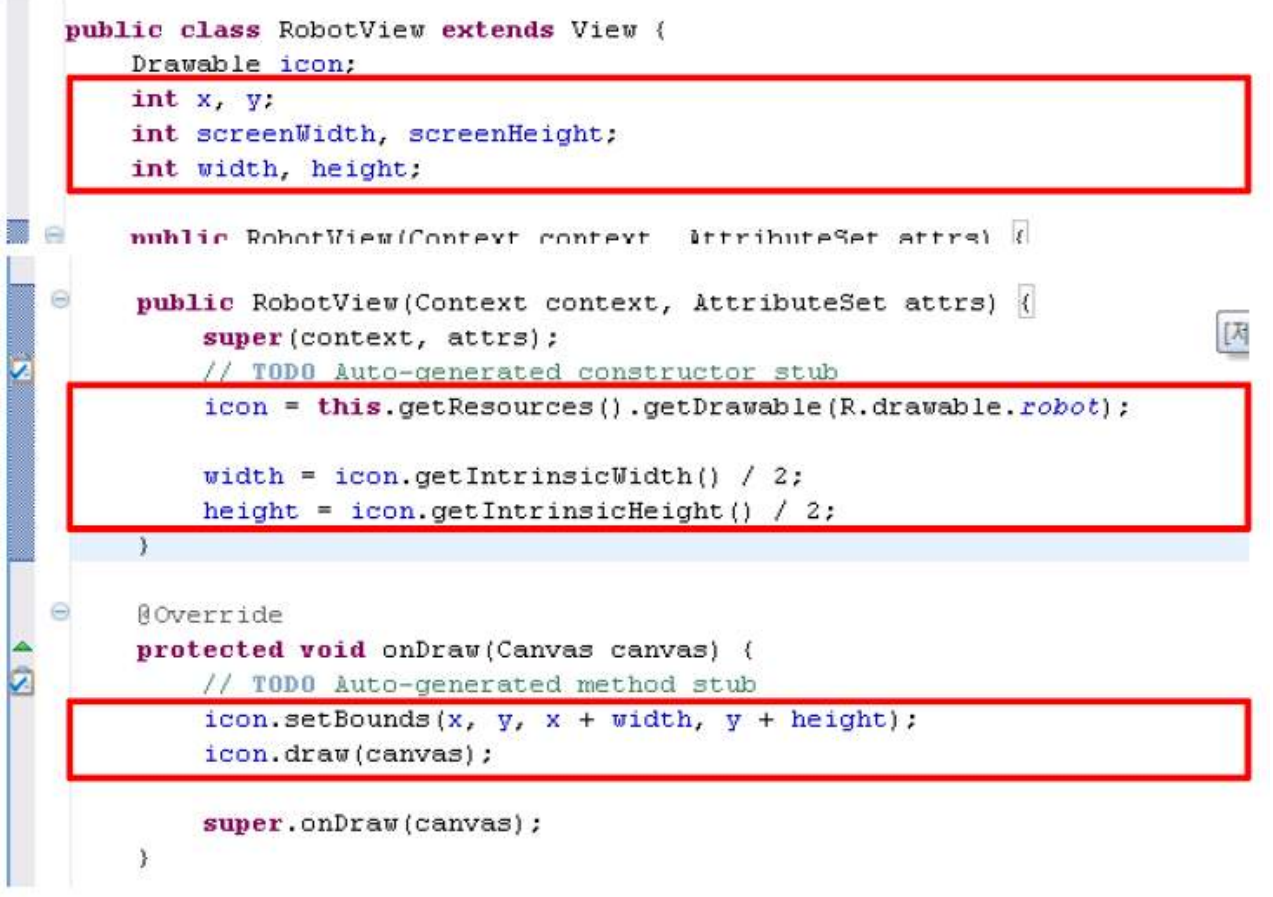

#### 코드 수정 2

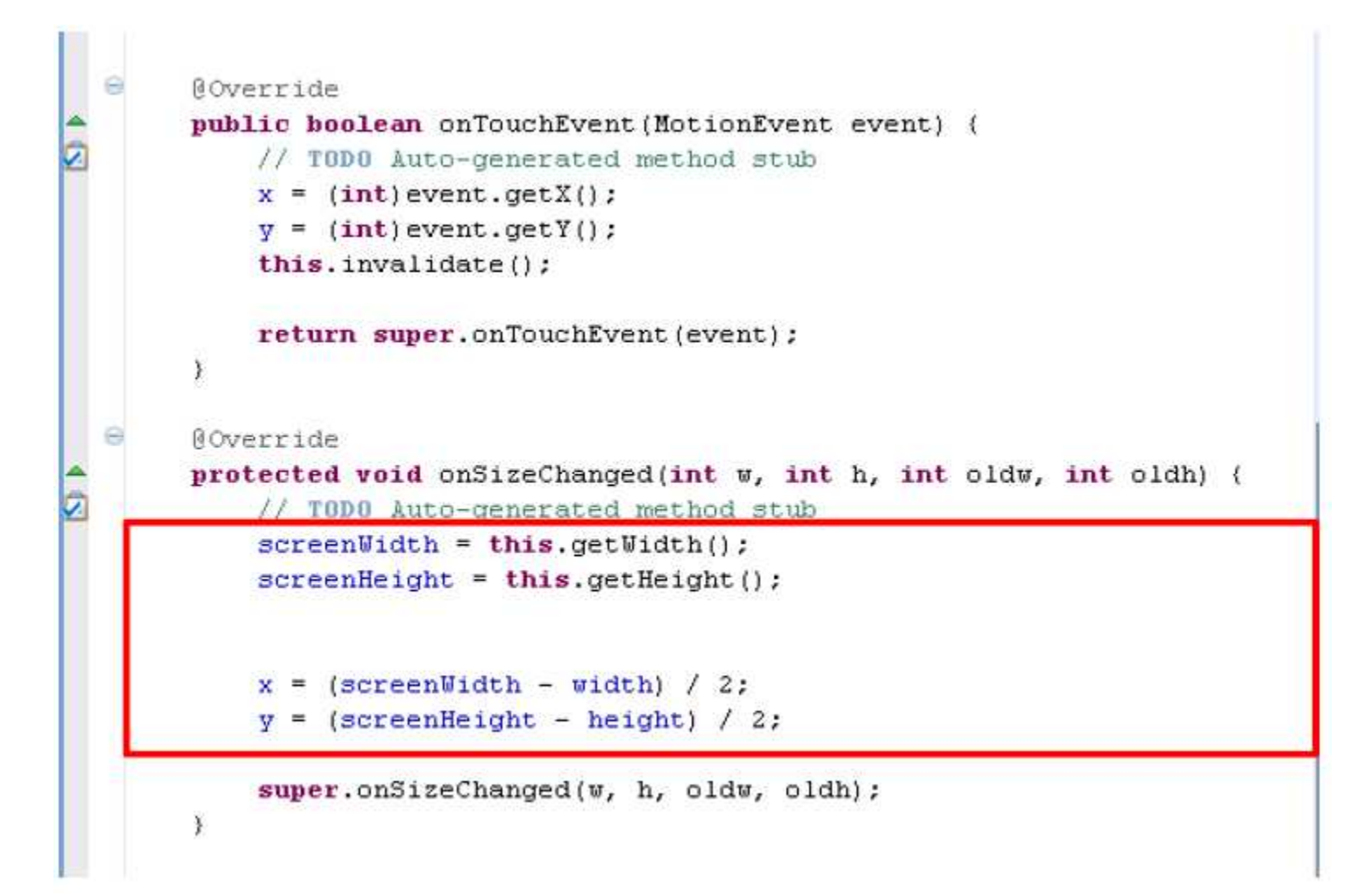

#### 키 이벤트 처리하기 • onKeyDown(int, KeyEvent) 추가

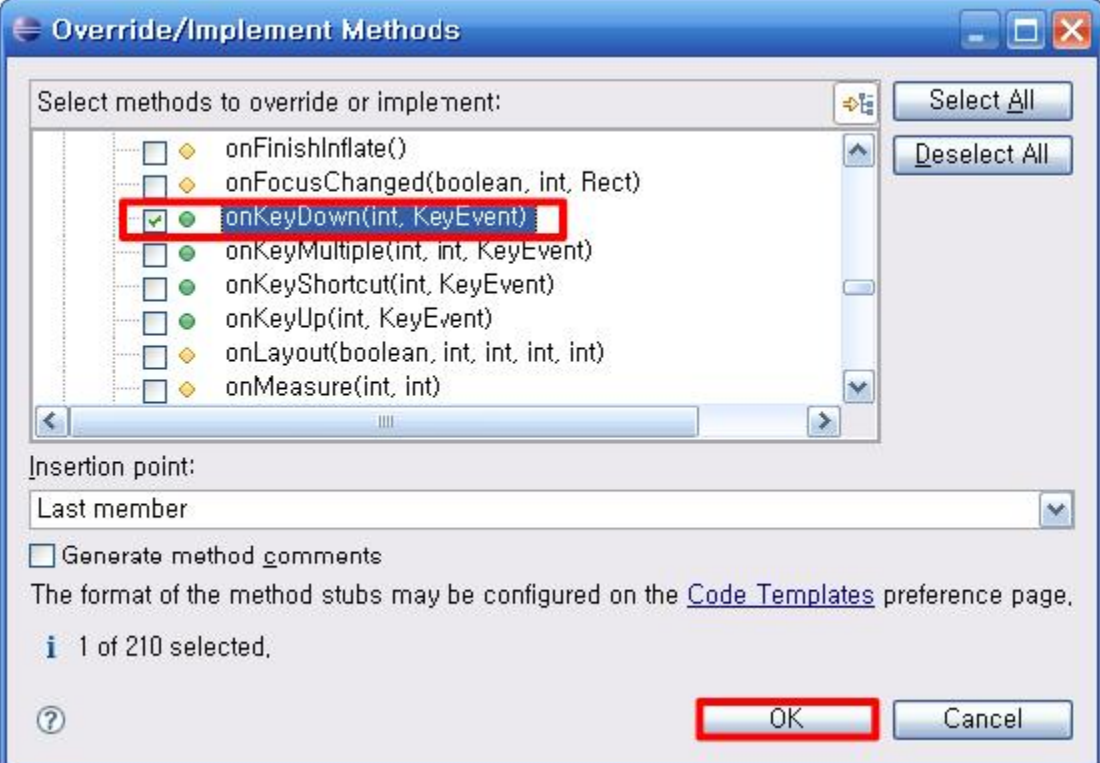

#### 소스 코드 추가

∕<br>प्र

```
ROverride
public boolean onKeyDown(int keyCode, KeyEvent event) {
    // TODO Auto-generated method stub
    switch (keyCode)
    \epsiloncase KeyEvent. KEYCODE DPAD UP:
        y = 10;
        break:
    case KeyEvent. KEYCODE DPAD DOWN:
        y \leftarrow 10;
        break:
    case KeyEvent. KEYCODE DPAD LEFT:
        x = 10;
        break:
    case KeyEvent. KEYCODE DPAD RIGHT:
        x \leftarrow +10:
        break;
    Ÿ.
    this.invalidate();
    return super.onKeyDown(keyCode, event);
¥
```
Java 코드(Code)에서 뷰(View) 다루기 (http://www.mobileplace.co.kr/2353)

- id
	- 1. <TextView
	- 2. android: $id="@+id/text"$
	- 3. android: layout width = "fill\_parent"
	- 4. android:layout\_height="wrap\_content"
	- $5. / >$
- Code
	- 1. TextView  $t = (TextView) findViewById(R.id.text);$
	- 2. t.setText("Hello");
	- 3. t.setBackgroundColor(0xFFFF0000);
	- 4. t.setGravity(Gravity.LEFT);

#### View.onClickListener

- 1. Button button = (Button)findViewById(R.id.button);
- 2. button.setOnClickListener(new View.OnClickListener() {
- 3. public void onClick(View v) {
- 4. //Code
- 5. }
- 6. });

#### • 오디오를 재생하는 방법에 대해 알아보았다.

요약

- 비디오를 재생하는 방법에 대해 알아보았다.
- 스도쿠 게임에 음향 효과를 추가해 보았다.
- 2D 그래픽을 심화 학습하기 위해, 커스텀 뷰에 대 해 체계적으로 학습하고 이벤트 핸들링과 연결했 다.

#### 퀴즈

- 오디오를 재생하려면 어떤 클래스를 사용해야 하 는가?
- 비디오를 재생하려면 어떤 클래스를 사용해야 하 는가? 다른 방법은 뭐가 있는가?
- 앞의 슬라이드에서 View의 onClickListener()를 구현하는 방법을 보면, setOnClickListener 를 이 용하여 직접 코드를 집어넣는 방법을 사용하고 있 다. 새로운 클래스를 만들어서 Listener 메서드들 만 따로 관리하는 방법은 없을까?
- 동영상 변환 툴(예, Badak)을 이용하여 기존의 동 영상을 변환해서 안드로이드에서 실행시켜 보자.

• 자신이 가지고 있는 MP3 파일을 재생하는 프로그 램을 작성해 보자.

연습문제

- 여러 MP3 파일 리스트들을 보여주면서, 선택할 경우, 재생시켜 주는 프로그램을 작성해 보자.
- 화면에 특정 이미지를 보여주면서 그 이미지에 알 맞은 음악을 재생하다가, 키를 누르면 다른 이미 지를 보여주면서 그 이미지에 맞는 음악을 재생해 주는 프로그램을 작성하라. • 동영상 변환 <sup>툴</sup>(예, Badak)<sup>을</sup> 이용하여 기존의 <sup>동</sup>
- 영상을 변환해서 안드로이드에서 실행시켜 보자.

#### 심화 연습문제 및 프로젝트 아이디어

- 대부분의 응용 프로그램들은 서비스를 이용하여 음악 을 재생한다. 서비스를 이용하여 음악을 재생하는 프 로그램을 작성해 보라. • 다음의 스도쿠 변종 게임들을 조사해 보고, 어떤 게임
- 들인지 간단히 설명해 보라.
	- Kakuro
	- Killer sudoku
	- Jigsaw Sudoku puzzle
	- nonomino
	- Mini Sudoku
	- Hypersudoku
	- Gattai 5
	- Greater Than Sudoku